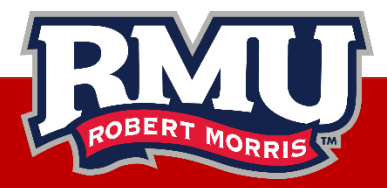

## Xfinity On Campus - Web

- 1. Connect your device to RMU-Secure or RMU-MyDevices
- 2. Go to <https://www.xfinityoncampus.com/>

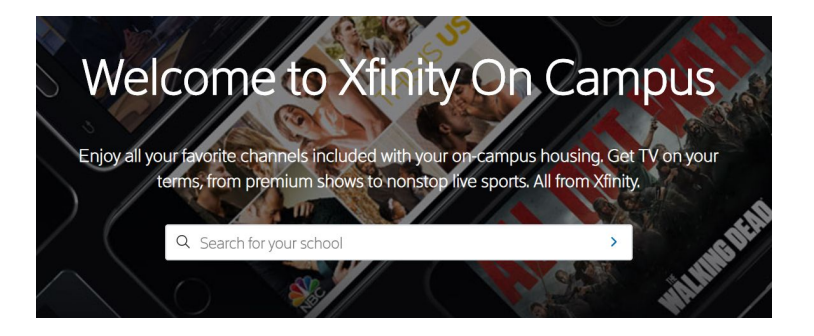

- 3. Type "**Robert Morris University**" in the Search for your school box
- 4. Enter your RMU User ID and Password on the Single Sign-On Page
- 5. Click the **"Watch Now"** button to watch live TV

## Xfinity On Campus - App

- 1. Connect your device to RMU-Secure or RMU-MyDevices
- 2. Download the Xfinity Stream app
- 3. Click the Get Started button
- 4. Click the Xfinity On Campus Students "Sign in Here" link
- 5. Type "**Robert Morris University**" in the Search for your school box
- 6. Enter your RMU User ID and Password on the Single Sign-On Page
- 7. Sign in with your RMU User ID and password

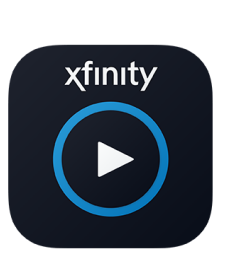

xfinity

**xfinity**stream.

**ResTech** 412-397-2299 restech@rmu.edu